# InstallAnywhere 2014 Hotfix A: Changes to Authentication and Code-Signing Support for OS X–Based Installers

This article explains the new processes that are involved in authentication and code-signing support for OS X– based installers as of InstallAnywhere 2014 Hotfix A. Hotfix A is available for download from th[e InstallAnywhere](https://flexeracommunity.force.com/customer/articles/en_US/ISSUE/HOTFIX-InstallAnywhere-2014-HotFix-A)  [2014 Hotfix A](https://flexeracommunity.force.com/customer/articles/en_US/ISSUE/HOTFIX-InstallAnywhere-2014-HotFix-A) KB article.

## Run-Time Behavior for a Code-Signed Installer that Includes Authentication Support

An installer that includes authentication support consists of the following primary files:

- An authentication wrapper
- A helper tool—the file that is used to launch the installer or uninstaller with elevated privileges
- The installer application—that is, the Java installer
- Optionally, the uninstaller application. Note that InstallAnywhere generates the uninstaller and bundles it into the installer at build time.

The authentication wrapper, helper tool, installer, and uninstaller must all be code signed with the same Developer ID Application certificate.

At run time on target systems, the following process occurs for a properly code-signed installer or uninstaller that includes authentication support:

- 1. The end user launch the authentication wrapper on an OS X–based system.
- 2. The authentication wrapper prompts for elevation (if needed for a standard user) and installs the helper tool with root privileges.
- 3. The authentication wrapper requests that the helper tool launch the LaunchAnywhere.
- 4. The helper tool launches the LaunchAnywhere, which inherits the elevated privileges from the helper tool.
- 5. The LaunchAnywhere launches the installer or uninstaller, which inherits the elevated privileges.

At the end of the installation or uninstallation, the authentication wrapper shuts down the helper tool and uninstalls it. If any part of the process is not signed with a matching Developer ID Application certificate, the process fails.

**Note:** Unexpected results may occur if (a) a user is using VNC to connect remotely to an OS X–based target system, (b) one or more additional users are either logged in physically to that same system or connected remotely using VNC, and (c) one of the users launches a code-signed installer that includes authentication support is launched on that system.

That is, if two users are connected to a target system and at least one of them is using VNC for their connection, and then the second user launches an installer that requires elevation, the prompt for elevated credentials is displayed in the second user's session. However, the installer panels are displayed in the session of the first user.

This is logged as issue IOJ-1718395.

## Code-Signing Options for InstallAnywhere Projects

InstallAnywhere supports two different methods of code signing:

- **InstallAnywhere performs the code-signing step at build time on the InstallAnywhere build machine** The InstallAnywhere user has access to the Developer ID Application certificate and, in the InstallAnywhere project, configures the Code Signing settings (the certificate location and the keystore password). At build time, InstallAnywhere code signs the appropriate output files.
- **The InstallAnywhere build output is code signed on a designated code-signing machine**—The InstallAnywhere user builds an unsigned installer on the build machine. The build output is then code signed on a secure code-signing machine that has the Developer ID Application certificate. **Note:** A limitation of this method is that it is not possible to sign the uninstaller; therefore, the resulting uninstaller cannot be used to uninstall the product. The only way to remove a product whose installer was code signed using this method is to drag it to the Trash.

### <span id="page-1-1"></span>Requirements for Code Signing

The following requirements must be met for code signing OS X–based installers:

- The OS X–based installer must be built on an OS X–based system.
- All code signing must be done on systems that are running OS X 10.9 or later, since these versions can create version 2 signatures. Version 1 signatures, which are created by earlier versions of OS X, are not recognized by Gatekeeper on systems with OS X 10.9 and later and are considered obsolete. Files that are signed with version 2 signatures will work on OS X 10.8 and later. To learn more, see [Technical Note](https://developer.apple.com/library/mac/technotes/tn2206/_index.html#//apple_ref/doc/uid/DTS40007919-CH1-TNTAG205)  [TN2206: OS X Code Signing in Depth](https://developer.apple.com/library/mac/technotes/tn2206/_index.html#//apple_ref/doc/uid/DTS40007919-CH1-TNTAG205) in the Mac Developer Library.
- A Developer ID Application certificate must be used to sign the files.
- It is recommended that the Developer ID Application certificate be added to the login keychain—not the system keychain—on the machine that is going to be used for code signing, and that the same user account that was used to add the certificate to the login keychain be used to sign files.
- If you plan on performing builds through the command-line console, ensure that the certificate has been granted access to be used by all applications.
- <span id="page-1-0"></span> Ensure that the latest Xcode IDE and all of its default SDKs are installed on the machine that is going to be used for code signing.

## Adding the Code-Signing Capability to Your InstallAnywhere Build Machines or Code-Signing Machines

The following instructions explain how to prepare your InstallAnywhere build machine or your code-signing machine so that you can code sign your OS X–based installers and include authentication support.

**Note:** If you want to prepare your InstallAnywhere build machine or your code-signing machine for code signing your installers, but you do not need to be able to include authentication support in your installers, perform step 1 only.

To add the code-signing capability, as well as the helper tool that is signed with your own certificate, to your machines:

- 1. Set up the Keychain Access utility on all of your machines that you will be using for code signing (either InstallAnywhere build machines or separate designated signing machines):
	- a. Add your Developer ID Application certificate to the login keychain. For information on adding a certificate to a keychain, see [Adding certificates to a keychain](http://support.apple.com/kb/PH7297) in the Mac Developer Library.
	- b. *If you plan on performing builds through the command-line console:* Ensure that the certificate has been granted access to be used by all applications.
		- i. In **Keychain Access**, right-click the certificate and then click **Get Info**.
		- ii. On the **Access Control** tab, click the **Allow all applications to access this item** option.
- 2. Ensure that the latest Xcode IDE and all of its default SDKs are installed.
- 3. Sign the helper tool with your own Developer ID Application certificate:
	- a. *If you are using a separate designated signing machine*, copy the helper tool signing files from your InstallAnywhere build machine to your designated signing machine: Copy the ht-signer folder in the IA\_INSTALL\_DIR/resource/nativetools/macosx folder to the designated signing machine.
- b. In the ht-signer folder (either in the IA\_INSTALL\_DIR/resource/nativetools/macosx folder on your InstallAnywhere build machine or the folder that you copied to the designated signing machine), find the build-helper-tool.sh file, open it in an editor, and customize the following entries:
	- **CERTIFICATE\_ID**—Specify the common name of the certificate. This name is displayed in Keychain Access (see screen shot below). The common name must use syntax such as this: "Developer ID Application: AAA Software LLC"
	- **CERTIFICATE\_DEV\_ID** Specify the user ID of the certificate. This ID is displayed in Keychain Access (see screen shot below).

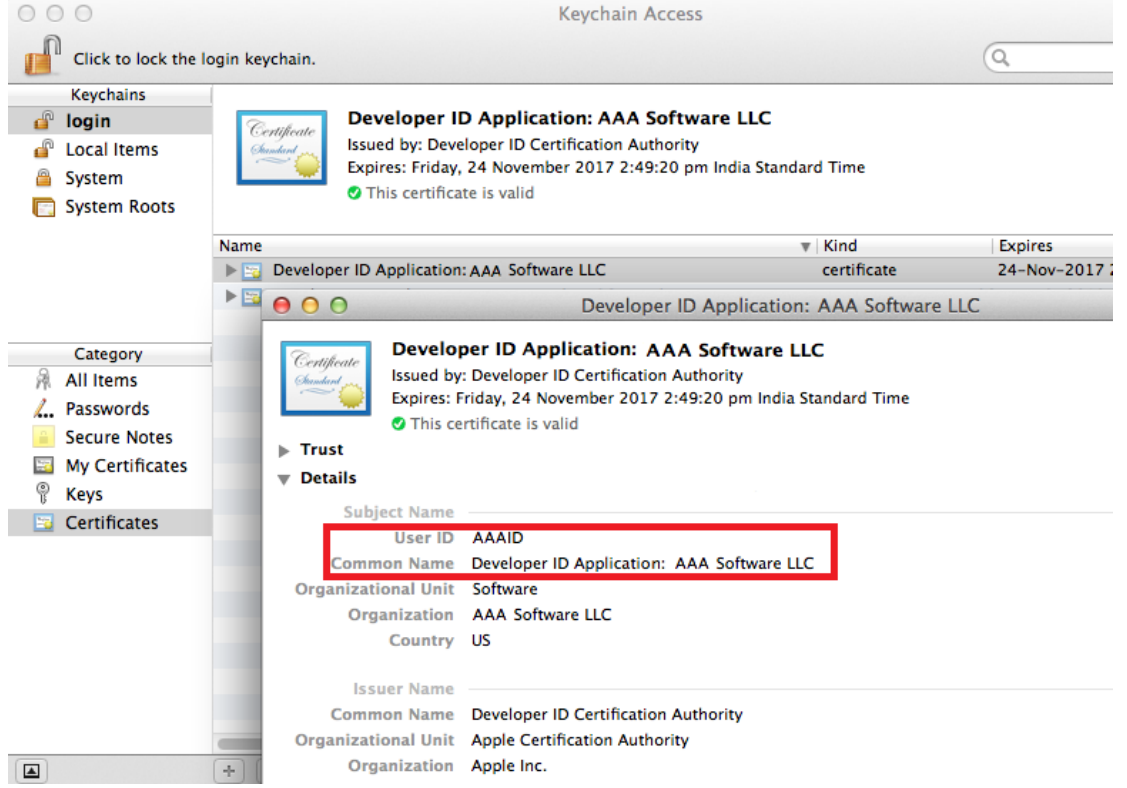

- **OUTPUT\_DIR** Specify the output directory where the helper tool will be copied. (If you are working on the InstallAnywhere build machine, you can specify the IA\_INSTALL\_DIR/resource/nativetools/macosx directory. Doing so will replace the helper tool that shipped in InstallAnywhere 2014 Hotfix A with the one that is signed with your certificate.
- **SDK\_PATH**—Specify the Xcode SDK directory. If Xcode SDK is available in the default path, you can leave this blank. If you are logged in on an OS X 10.9–based machine, SDK 10.9 is the default SDK. If you want to specify a separate SDK, or if the SDK is not installed, provide the absolute path of the SDK. For example:

SDK\_PATH="/Applications/Xcode.app/Contents/Developer/Platforms/MacOSX.platform/Developer/S DKs/MacOSX10.9.sdk"

- c. Change the current directory to the ht-signer directory (either in the IA\_INSTALL\_DIR/resource/nativetools/macosx folder on your InstallAnywhere build machine or the ht-signer folder that you copied to the designated signing machine), and execute the revised buildhelper-tool.sh script in that directory. The signed helper tool—called com.flexera.ia.helper—is created in the output directory that you specified for OUTPUT\_DIR.
- 4. Verify that the helper tool was successfully signed. To learn how, see Verifying that Your Output Files Are [Working as Expected.](#page-6-0)

5. Make the verified, signed helper tool available to all of your InstallAnywhere build machines: Copy the com.flexera.ia.helper tool to the IA\_INSTALL\_DIR/resource/nativetools/macosx folder on each InstallAnywhere build machine.

Your machines are now ready to code sign your installers. The next time that you build an installer that includes authentication support, InstallAnywhere includes your signed helper tool with your installer.

If you install a new version of InstallAnywhere, or if you are replacing a Developer ID Application certificate with a new one, the aforementioned process needs to be repeated.

### Code Signing Your Installers and Including Authentication Support

The process for code signing your installers varies, depending on whether you are performing the code-signing step at build time on the InstallAnywhere build machine or on a separate designated code-signing machine.

### Option 1: Code Signing the Authentication Wrapper, Installer, and Uninstaller While Building on the InstallAnywhere Build Machine

Once you have added the code-signing capability to one of your InstallAnywhere build machines, you can use that machine to build authenticated installers for OS X–based target systems.

#### To configure your InstallAnywhere project to code sign your build output and include authentication support:

- 1. In the Advanced Designer, on the **Project** page, click **Platforms**. The **Platforms** view opens.
- 2. In the **Mac OS X** area, in the **Code Signing** setting, select the **Code Sign the Generated Installer** check box.
- 3. Specify the location and password of the certificate. The use of build-time variables for the certificate location and password is highly recommended for security purposes.
	- a. For the **PKCS #12 File** setting, specify the fully qualified path for your PKCS #12 file (.p12).
	- b. In the **Keystore Password** setting, specify the certificate's password.

**Note:** The certificate you specify must be the same Developer ID Application certificate that was used to add the code-signing capability to your machines, as described i[n Adding the Code-Signing Capability Your](#page-1-0)  [InstallAnywhere Build Machines or Code-Signing Machines.](#page-1-0)

- 4. Under the **Authentication** category, in the **Requires an Administrator Name and Password to Install** setting, select **Yes**.
- 5. Optionally change the value of the **Always Show GUI** setting.

When you build OS X–based installers, they are code signed and include authentication support. Monitor the stderr and stdout streams for any code-signing errors that occur at build time. The code-sign command should not exit with a non-zero exit code.

Before you release these installers, test them and verify that they are properly built. To learn how, see [Verifying](#page-6-0)  [that Your Output Files Are Working as Expected.](#page-6-0)

### Option 2: Building an Installer with Authentication Support on the InstallAnywhere Build Machine and then Code Signing the Output on a Designated Code-Signing Machine

Once you have added your verified, signed helper tool to an InstallAnywhere build machine and prepared your separate designated code-signing machine, you can build and code sign authenticated installers for OS X–based target systems.

#### To configure your InstallAnywhere project to include authentication support in your OS X–based installers:

- 1. In the Advanced Designer, on the **Project** page, click **Platforms**. The **Platforms** view opens.
- 2. In the **Mac OS X** area, under the **Authentication** category, in the **Requires an Administrator Name and Password to Install** setting, select **Yes**.
- 3. Optionally change the value of the **Always Show GUI** setting.
- 4. In the **Code Signing** setting, ensure that the **Code Sign the Generated Installer** check box is cleared.

When you build OS X–based installers, they include authentication support and are ready to be code signed on your designated code-signing machine.

#### To code sign the build output (install.zip file) on a separate code-signing machine:

- 1. Customize the two information property list files (one for the installer and one for the authentication wrapper) in the build output so that they include the user ID from your Developer ID Application certificate:
	- a. Extract the install.zip file to a folder on your code-signing machine.
	- b. Grant write-execute permission to the extracted application so that you can edit values in its Info.plist files. The following command demonstrates this: chmod -R 755 <absolute path of install.app>
	- c. Find the installer's Info.plist file in the
		- install.app\Contents\Resources\install.app\Contents folder, and open it in an editor.
	- d. Under the SMAuthorizedClients key, replace the XXXXXXXXXX string with the user ID from your Developer ID Application certificate. This ID is displayed in the User ID field when you select your certificate in the Keychain Access utility.
	- e. Find the authentication wrapper's Info.plist file in the install.app/Contents folder, and open it in an editor.
	- f. Under the SMPrivilegedExecutables key, replace the XXXXXXXXXX string with the user ID from your Developer ID Application certificate. This ID is displayed in the User ID field when you select your certificate in the Keychain Access utility.
- 2. Code sign and check the installer (which is in a subfolder of the authentication wrapper; that is, the install.app\Contents\Resources\install.app folder):
	- a. Use the following command line to code sign the installer: codesign --force --deep --timestamp=none --sign <CERTIFICATE\_ID> <install.app absolute path>/Contents/Resources/install.app where <CERTIFICATE\_ID> is the value without the *Developer ID Application:* string that is displayed in the Common Name field when you select your certificate in the Keychain Access utility. That is, if the Common Name field displays *Developer ID Application: ABC Software Inc*, use a certificate ID of *ABC Software Inc* in your command line.
	- b. Verify that your signed installer has been properly built and signed. To learn how, see [Verifying that Your](#page-6-0)  [Output Files Are Working as Expected.](#page-6-0)
- 3. Code sign and check the authentication wrapper (that is, the top-level install.app folder):
	- a. Use the following command line to code sign the authentication wrapper: codesign --force --deep --timestamp=none --sign <CERTIFICATE\_ID> <install.app absolute path> where <CERTIFICATE\_ID> is the value without the *Developer ID Application:* string that is displayed in the Common Name field when you select your certificate in the Keychain Access utility. That is, if the Common Name field displays *Developer ID Application: ABC Software Inc*, use a certificate ID of *ABC Software Inc* in your command line.
	- b. Verify that your signed authentication wrapper has been properly built and signed. To learn how, see [Verifying that Your Output Files Are Working as Expected.](#page-6-0)
- 4. Compress the top-level install.app back into an install.zip file.

<span id="page-6-0"></span>The resulting install.app file includes authentication support for the installer. Note that the only way to remove a product whose installer was code signed using this method is to drag it to the Trash.

### Verifying that Your Output Files Are Working as Expected

Regardless of which method you use to prepare your code-signed installers, at various points in the process, it is important to verify whether the target file has been properly code signed before proceeding with the next step of the process.

It is also crucial to test the final output on a clean machine.

If you encounter issues while testing your output files, you can verify that the trust relationship between the helper tool and the authentication wrapper are intact.

### Verifying that the Helper Tool, the Authentication Wrapper, and the Installer Have Been Successfully Signed

Regardless of which method you use to prepare your code-signed installers, at various points in the process, it is important to verify whether the target file has been properly code signed before proceeding with the next step of the process.

To verify that the helper tool, the authenticated wrapper, or the installer was signed properly, use the following commands in Terminal:

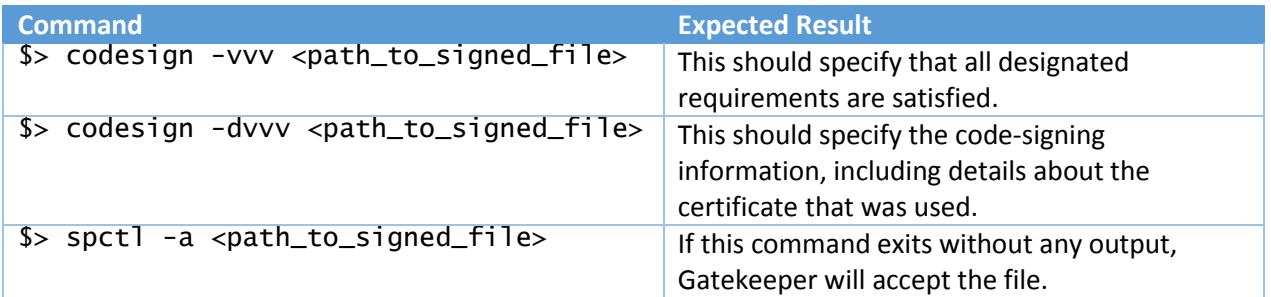

#### Testing Your Installer

Before you release your product, it is important to test the final output on a clean machine—one that does not have your Developer ID Application certificate available in the login or system keychains in the Keychain Access utility. Ensure that you are able to successfully install your product when you are logged on to the test machine as a standard user who is not a root user or an administrative user.

### Verifying that the Trust Relationship Between the Helper Tool and the Authentication Wrapper Are Intact

In some cases, it is possible that the trust relationship between the helper tool and the authentication wrapper may be broken. Such cases are difficult to identify and debug. One easy way might be to first print out the codesigning requirements of both the helper tool and the authentication wrapper, and compare them. To do so, use the following command:

\$> codesign -d -r- <path-to-app>

where <path-to-app> is the path to your helper tool or your authentication wrapper

Run this for both the helper and the authentication wrapper. This will produce output on Terminal. Compare the helper tool output with the authentication wrapper output, and look for any mismatches. The identifier portion can differ, but the other portions should match.

The following outputs demonstrate an example of a working relationship.

```
Helper Tool Output:
```
iadevs-Mac-mini:Build iadev\$ codesign -d -r- com.flexera.ia.helper designated  $\Rightarrow$  anchor apple generic and identifier "com.flexera.ia.helper" and (certificate leaf[field.1.2.840.113635.100.6.1.9] /\* exists \*/ or certificate 1[field.1.2.840.113635.100.6.2.6] /\* exists \*/ and certificate leaf[field.1.2.840.113635.100.6.1.13] /\* exists \*/ and certificate leaf[subject.OU] = XXXXXXXXXX)

Authentication Wrapper Output:

iadevs-Mac-mini:NoVM iadev\$ codesign -d -r- install.app designated => identifier "com.flexera.authenticator" and anchor apple generic and certificate 1[field.1.2.840.113635.100.6.2.6] /\* exists \*/ and certificate leaf[field.1.2.840.113635.100.6.1.13] /\* exists \*/ and certificate  $\bar{e}$  leaf[subject.OU] = XXXXXXXXXX

You can also optionally use the following command to obtain additional debugging information:

\$> otool -X -s \_\_TEXT \_\_info\_plist com.flexera.ia.helper | xxd -r

This assumes that the helper tool (com.flexera.ia.helper) is present in the current directory, and that it can be used to verify that the info.plist file that is injected into the helper tool was customized properly.

## Troubleshooting Tips

The following table provides tips for various issues that you may encounter when preparing or testing code-signed installers with authentication support.

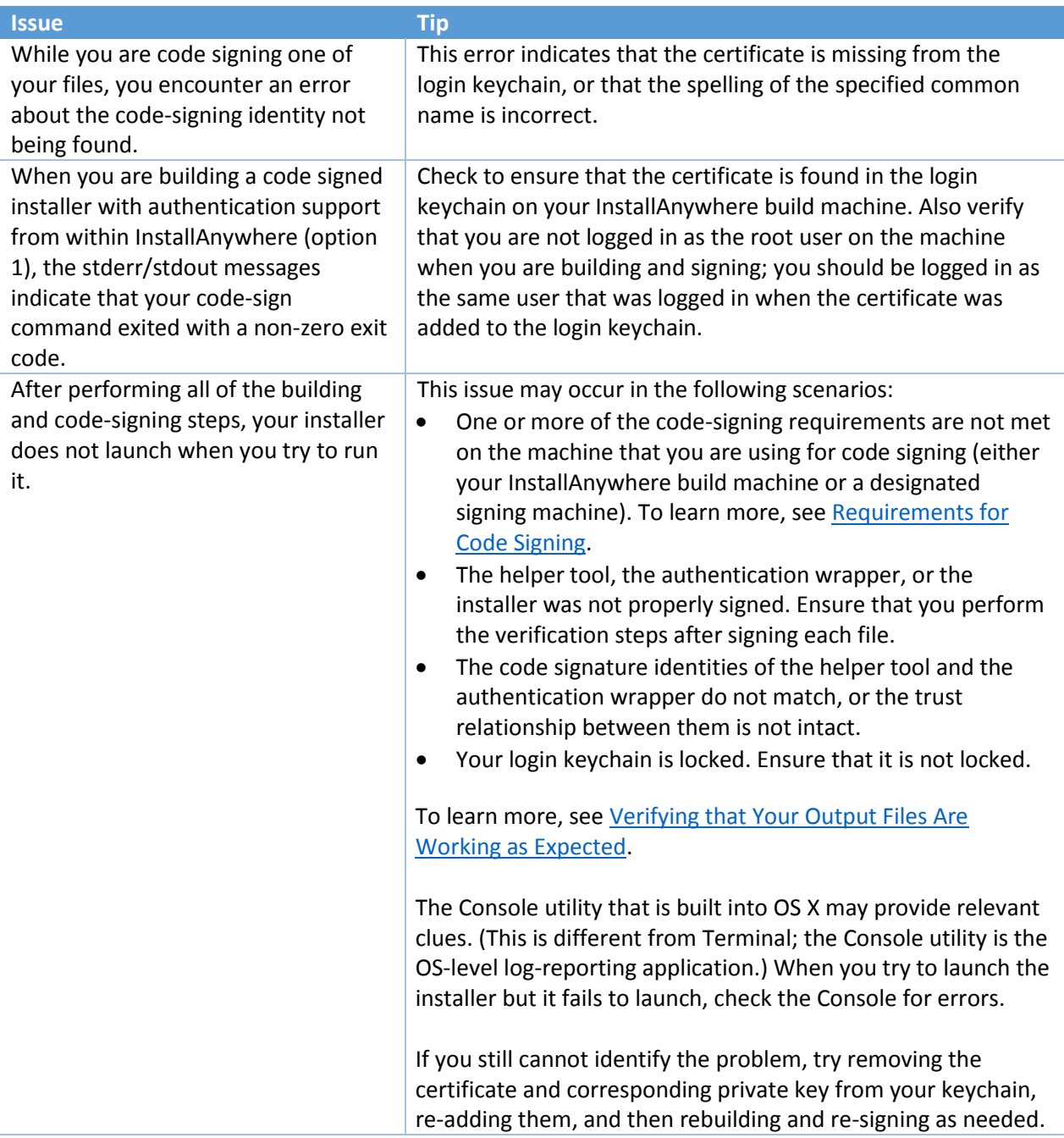

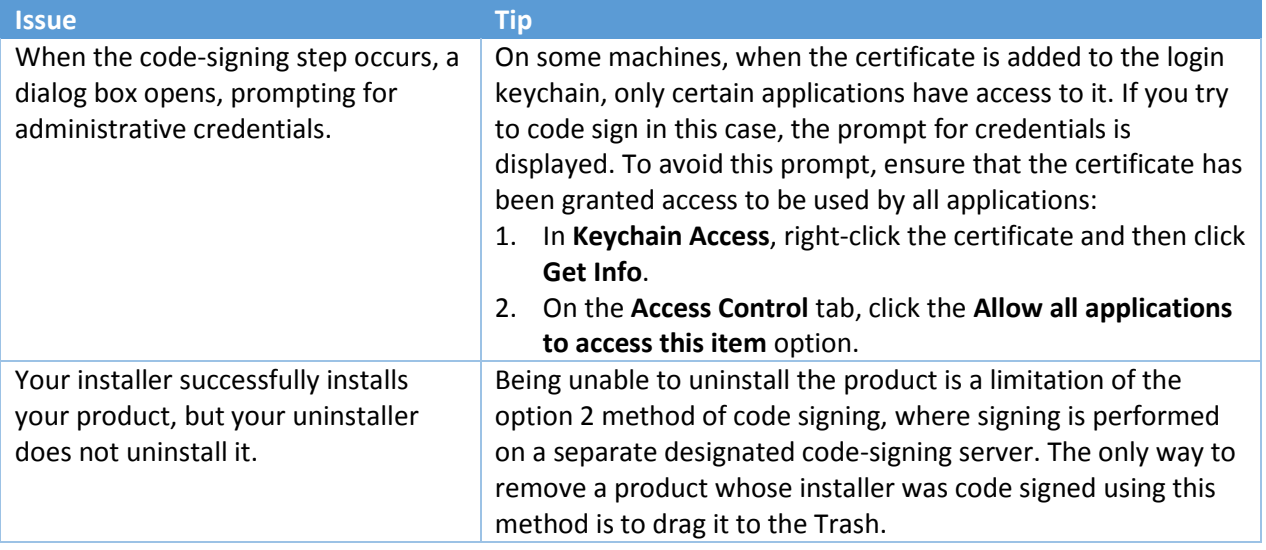

### Legal Information

#### Copyright Notice

Copyright © 2014 Flexera Software LLC. All Rights Reserved.

This publication contains proprietary and confidential information and creative works owned by Flexera Software LLC and its licensors, if any. Any use, copying, publication, distribution, display, modification, or transmission of such publication in whole or in part in any form or by any means without the prior express written permission of Flexera Software LLC is strictly prohibited. Except where expressly provided by Flexera Software LLC in writing, possession of this publication shall not be construed to confer any license or rights under any Flexera Software LLC intellectual property rights, whether by estoppel, implication, or otherwise.

All copies of the technology and related information, if allowed by Flexera Software LLC, must display this notice of copyright and ownership in full.

#### Intellectual Property

For a list of trademarks and patents that are owned by Flexera Software, see http://www.flexerasoftware.com/intellectual-property. All other brand and product names mentioned in Flexera Software products, product documentation, and marketing materials are the trademarks and registered trademarks of their respective owners.

#### Restricted Rights Legend

The Software is commercial computer software. If the user or licensee of the Software is an agency, department, or other entity of the United States Government, the use, duplication, reproduction, release, modification, disclosure, or transfer of the Software, or any related documentation of any kind, including technical data and manuals, is restricted by a license agreement or by the terms of this Agreement in accordance with Federal Acquisition Regulation 12.212 for civilian purposes and Release Notes 19 Defense Federal Acquisition Regulation Supplement 227.7202 for military purposes. The Software was developed fully at private expense. All other use is prohibited.